## **Outlook 2016**

**Schritt 1:** Starten Sie Outlook. Es öffnet sich der Starbildschirm. Wählen Sie hier die Option **"Weiter"**

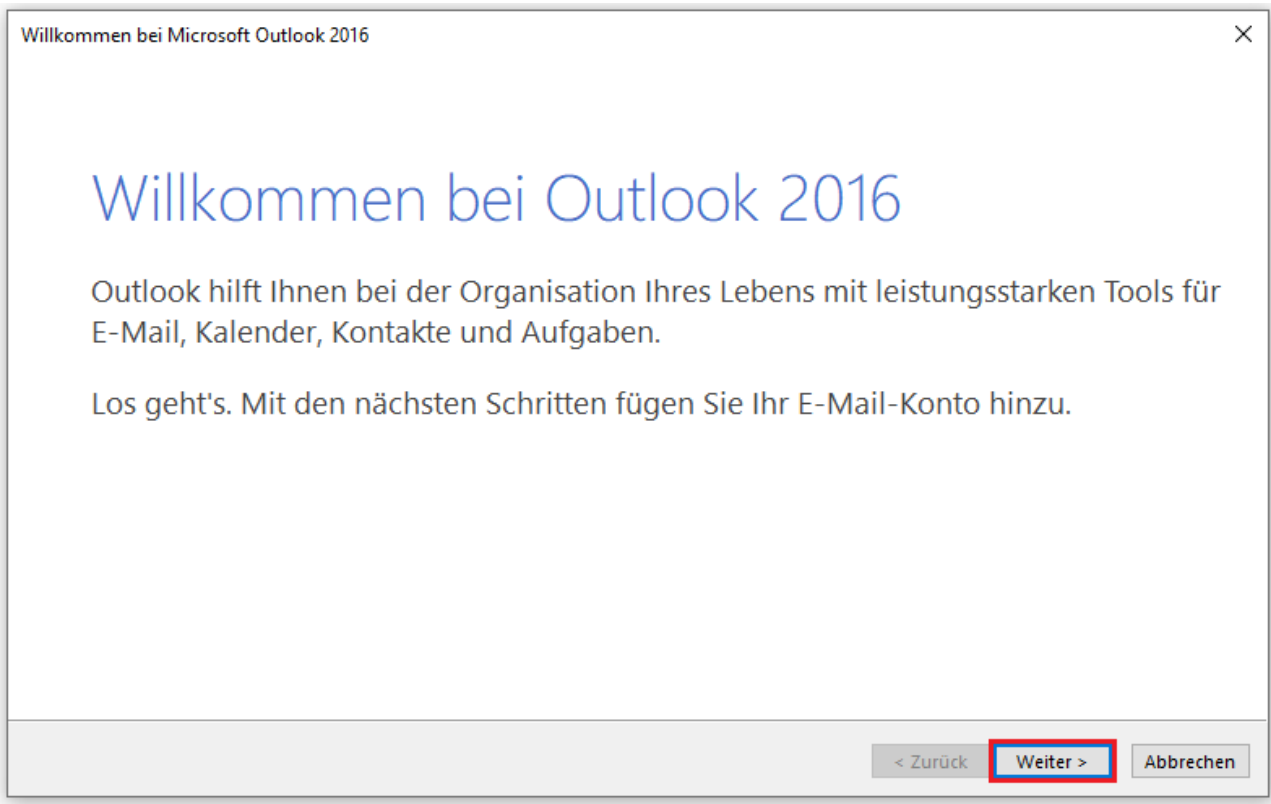

**Schritt 2:** Bestätigen Sie im nächsten Fenster, dass Sie Outlook mit einem E-Mail-Account verbinden möchten, indem Sie die Option **"Ja"** auswählen

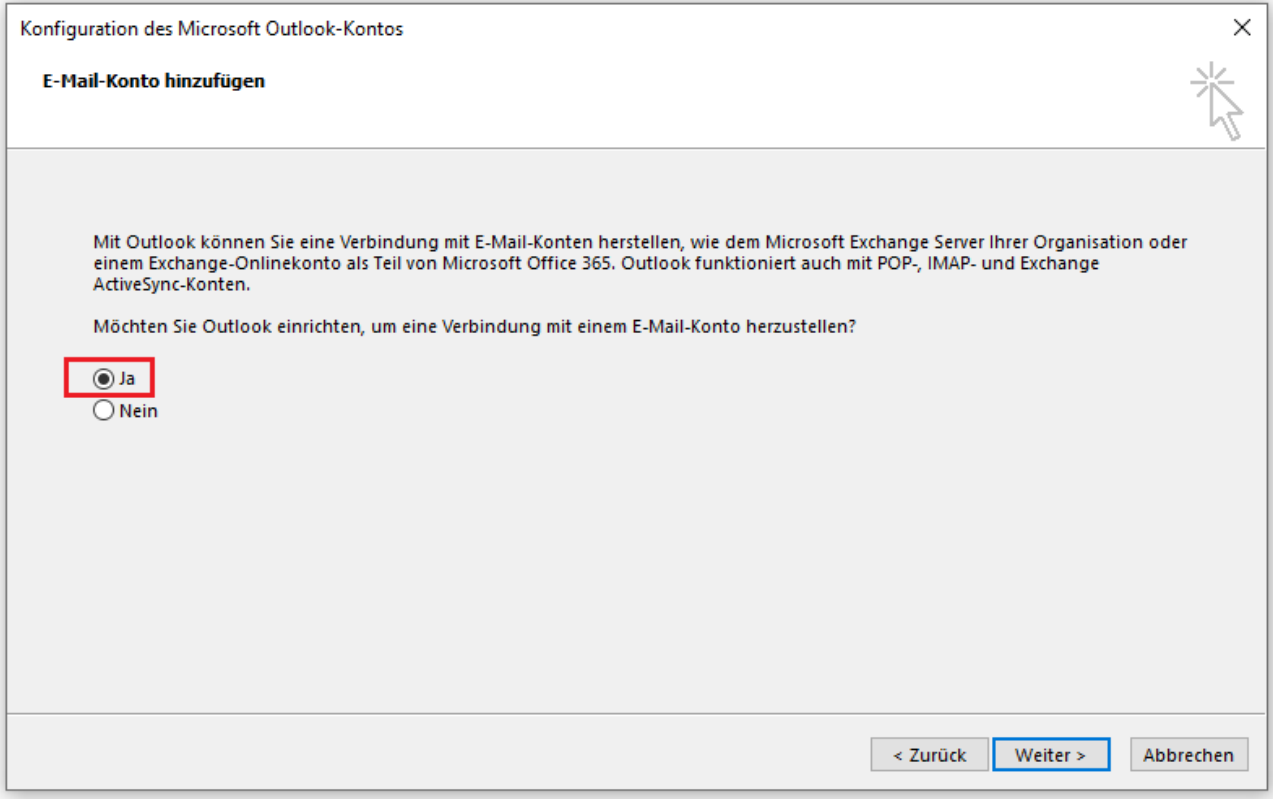

## **Schritt 3:** Geben Sie Ihren **Namen** und Ihre **E-Mail-Adresse** ein

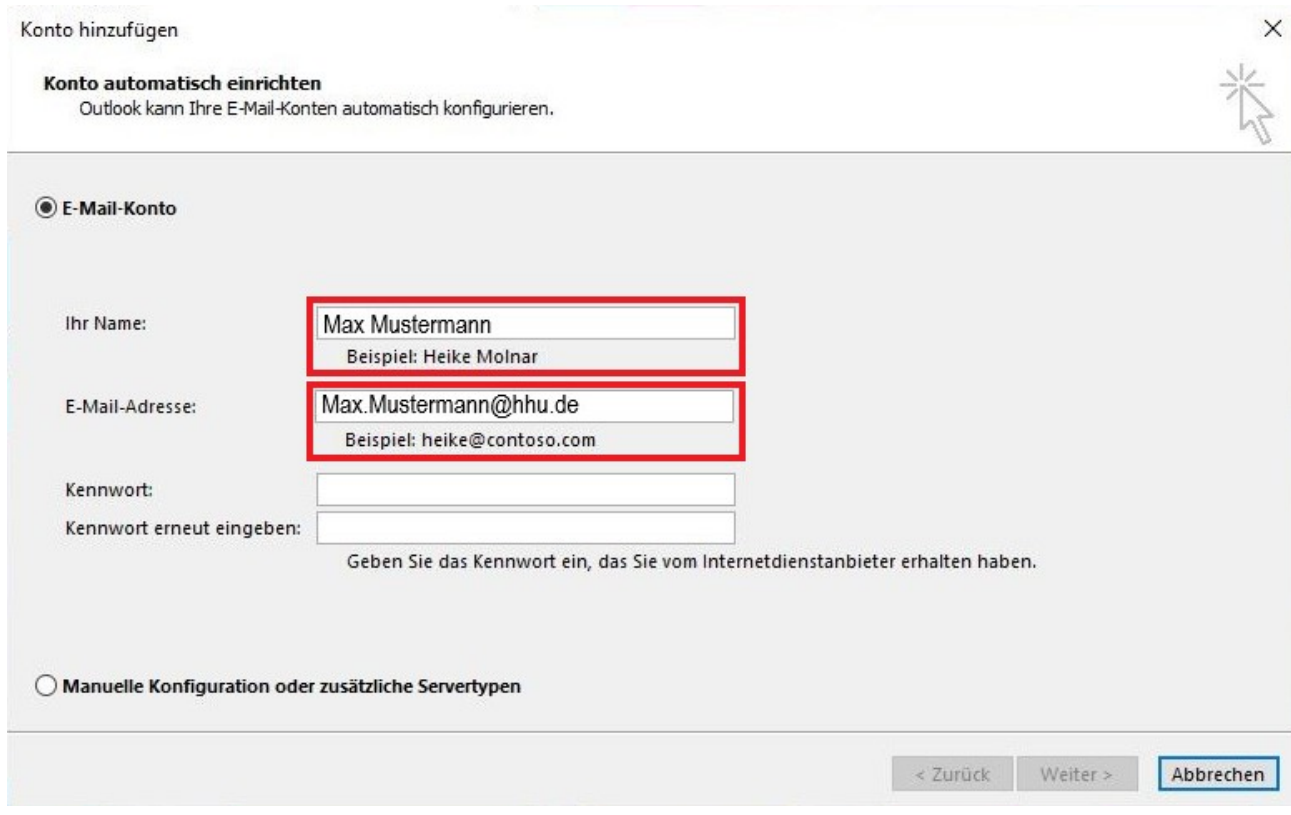

**Schritt 4:** Setzen Sie ein Häkchen bei (1) **"Manuelle Konfiguration oder zusätzliche Servertypen"** an und klicken Sie auf (2) **"Weiter"**

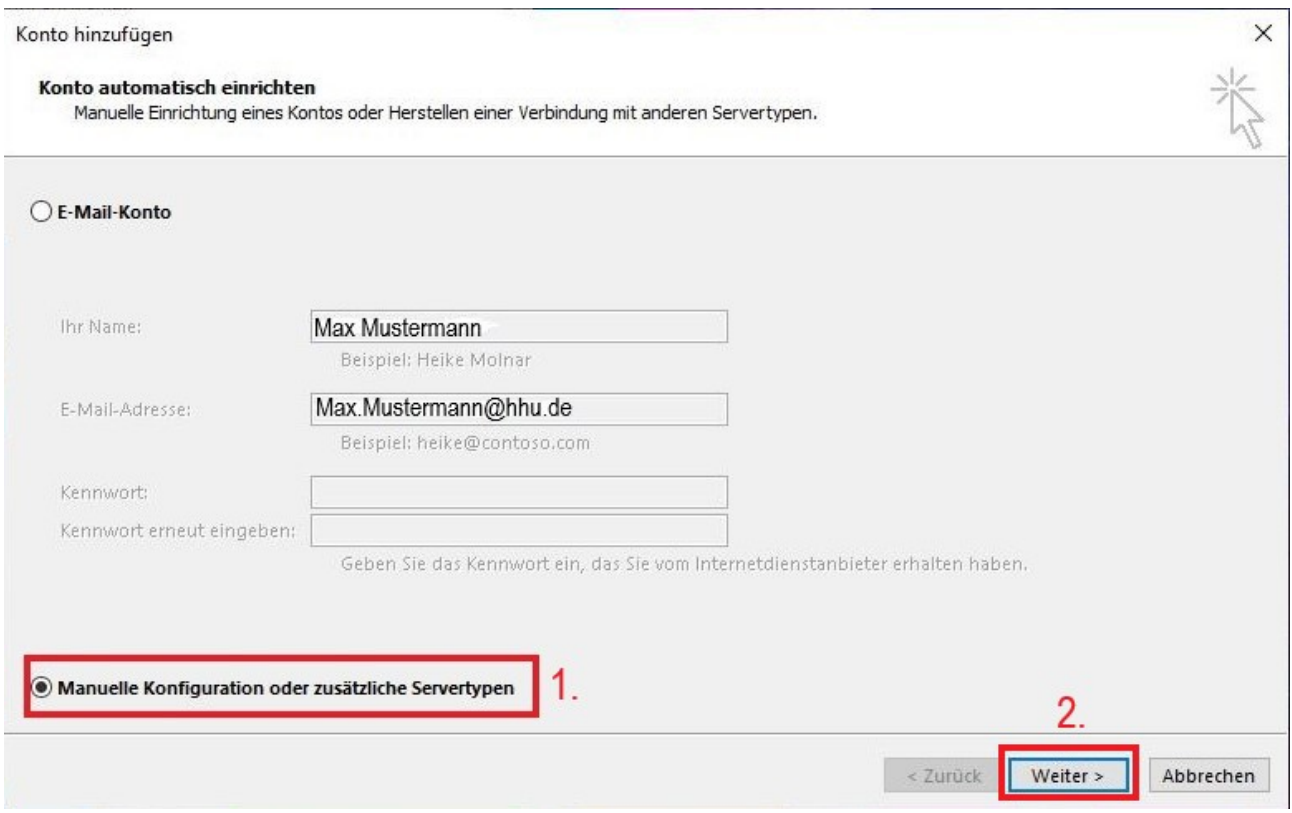

**Schritt 5:** Wählen Sie die Option (1) **"POP oder IMAP"** aus und klicken Sie auf (2) **"Weiter"**

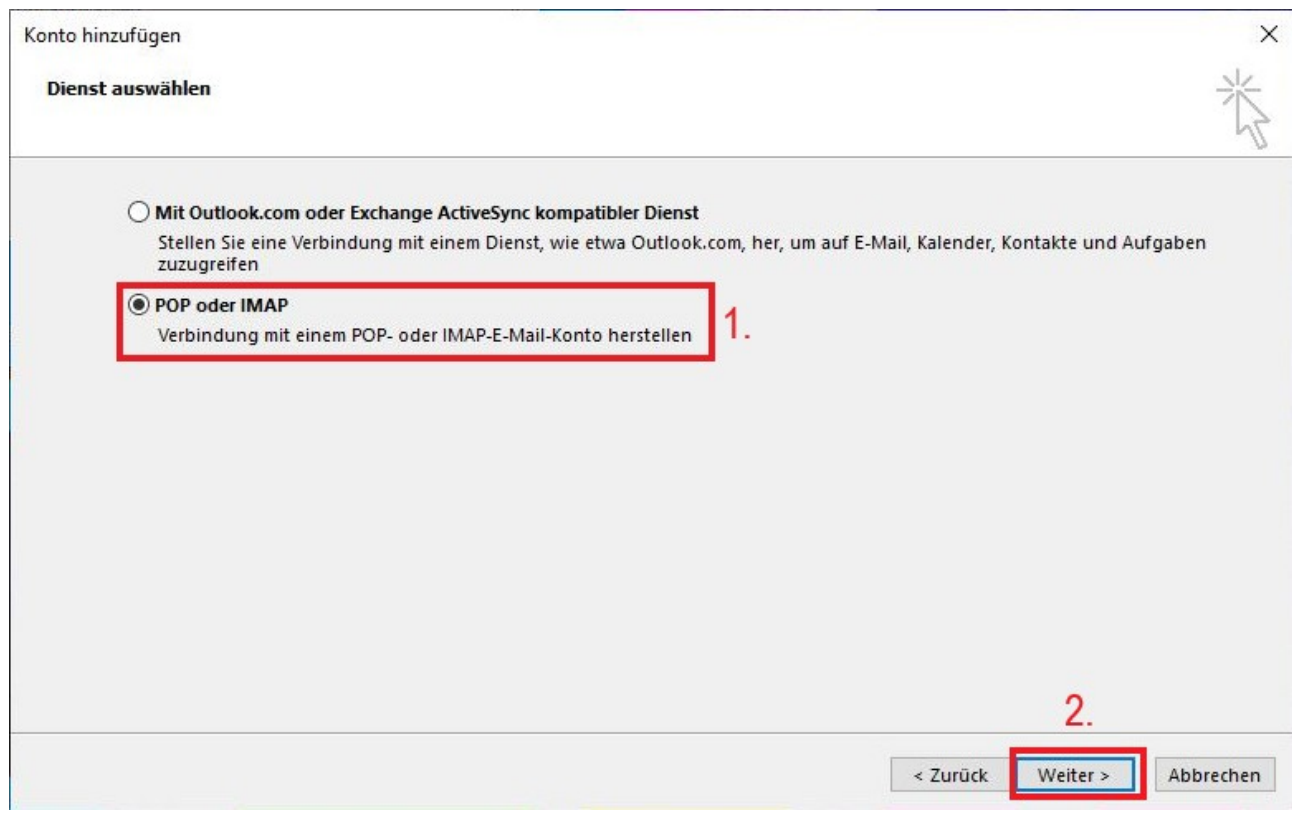

**Schritt 6:** Nehmen Sie folgende Einstellungen vor:

- (1) Kontotyp: **IMAP**
- (2) Posteingangsserver: **mail.hhu.de**
- (3) Postausgangsserver (SMTP): mail.hhu.de
- (4) Benutzername: **Ihre Unikennung**
- (5) Kennwort: **Ihr Unipasswort**
- (6) Nehmen Sie das Häkchen bei "Kennwort speichern" weg
- (7) Klicken Sie auf **"Weitere Einstellungen"**

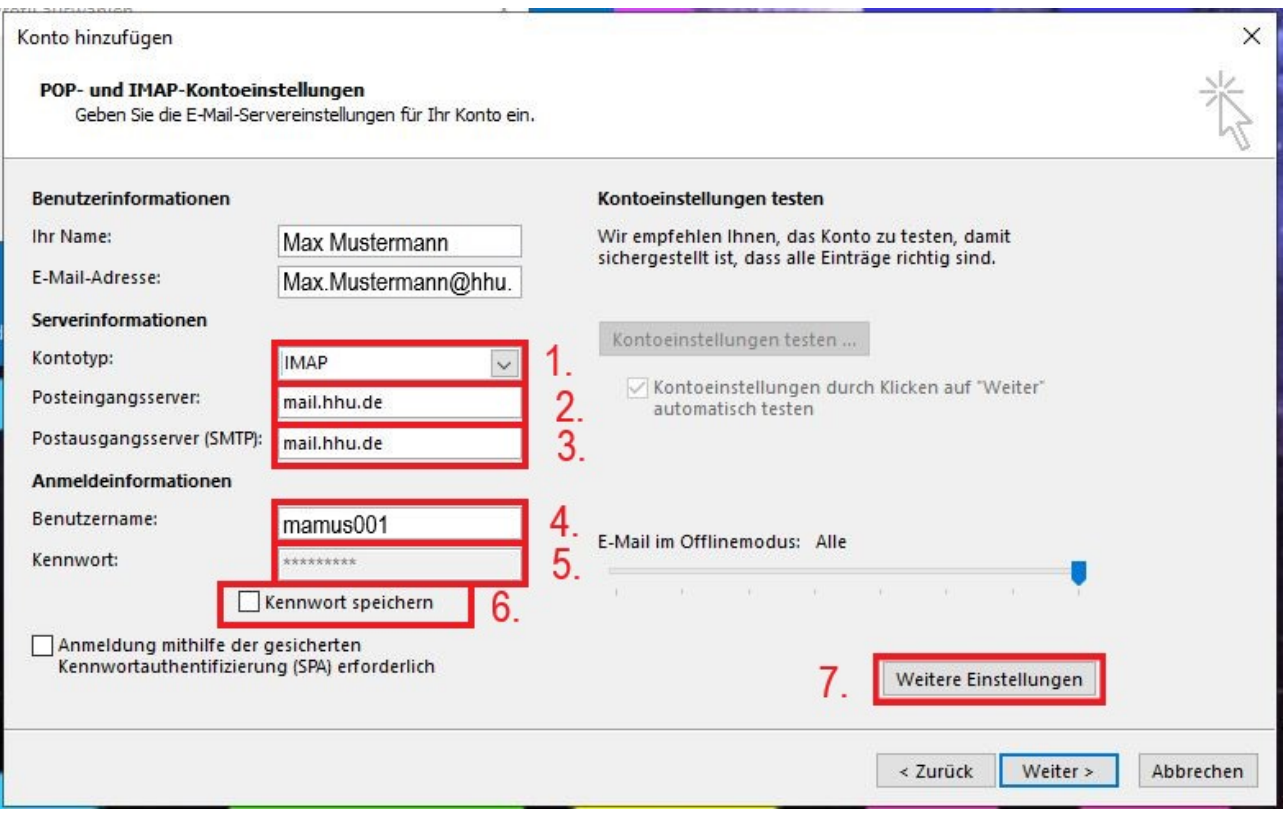

**Schritt 7:** Gehen Sie in dem neuen Fenster auf den Reiter **"Postausgangsserver"** und setzen Sie Häkchen bei **"Der Postausgangsserver (SMTP) erfordert Authentifizierung"** und dann bei **"Gleiche Einstellungen wie für Posteingangsserver verwenden"**

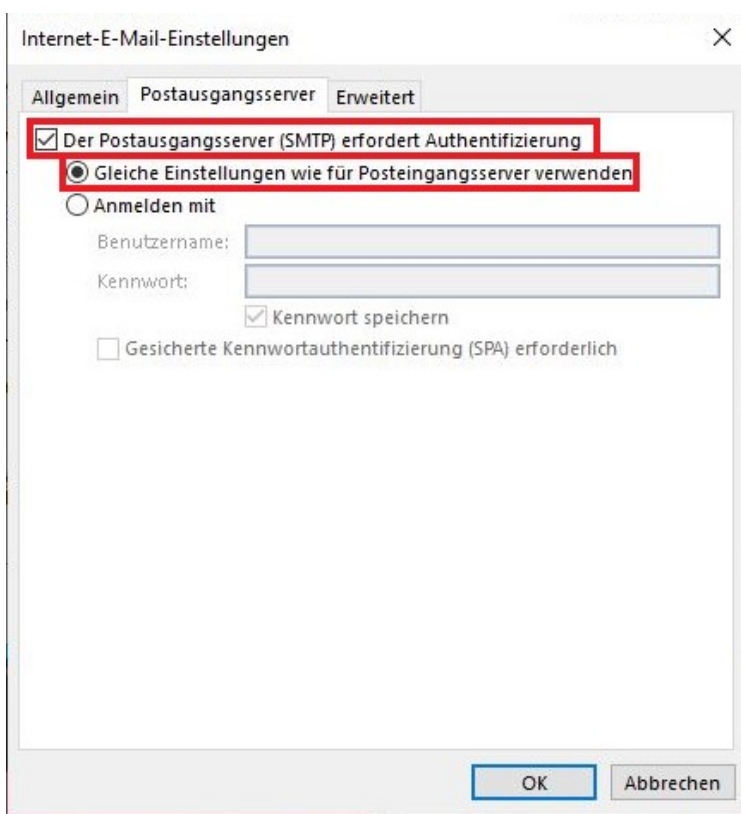

**Schritt 8:** Gehen Sie weiter zum Reiter **"Erweitert"** und nehmen Sie folgende Einstellungen vor:

- (1) Tragen Sie bei "**Posteingangsserver (IMAP)"** die Portnummer **993** ein
- (2) Stellen Sie bei **"Verwenden Sie folgenden verschlüsselten Verbindungstyp"** über das Dropdown-Menü **SSL** ein
- (3) Tragen Sie bei **Postausgangsserver (SMTP)"** die Portnummer **465** ein
- (4) Stellen Sie bei **"Verwenden Sie folgenden verschlüsselten Verbindungstyp"** über das Dropdown-Menü **SSL** ein
- (5) Bestätigen Sie mit **"OK"**

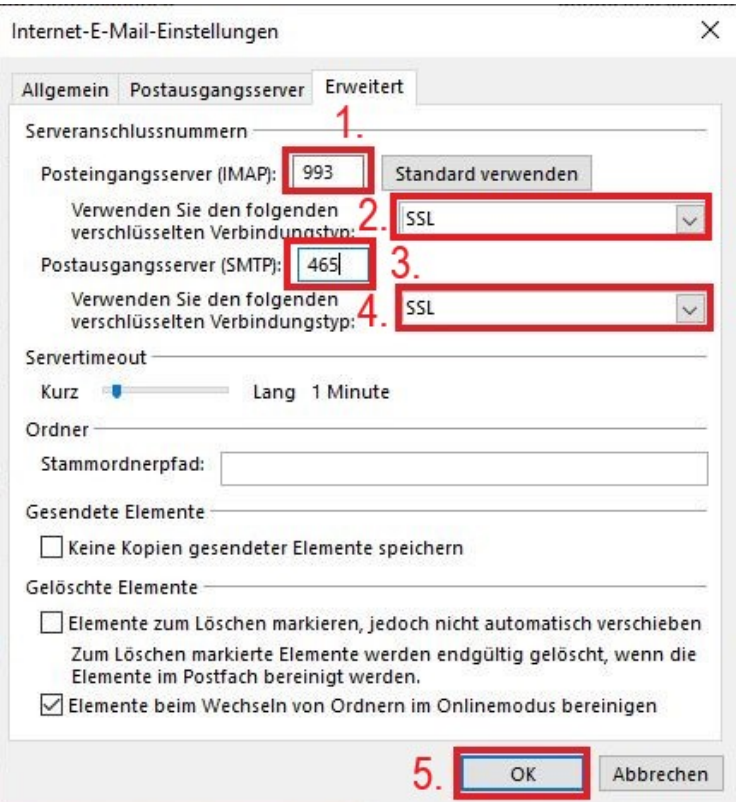

**Schritt 9:** Geben Sie in dem neuen Fenster bei **"Kennwort"** Ihre **Unipasswort** ein

![](_page_4_Picture_60.jpeg)